# KiKS is a Khepera Simulator

## user guide

Theodor Storm <theodor@tstorm.se>

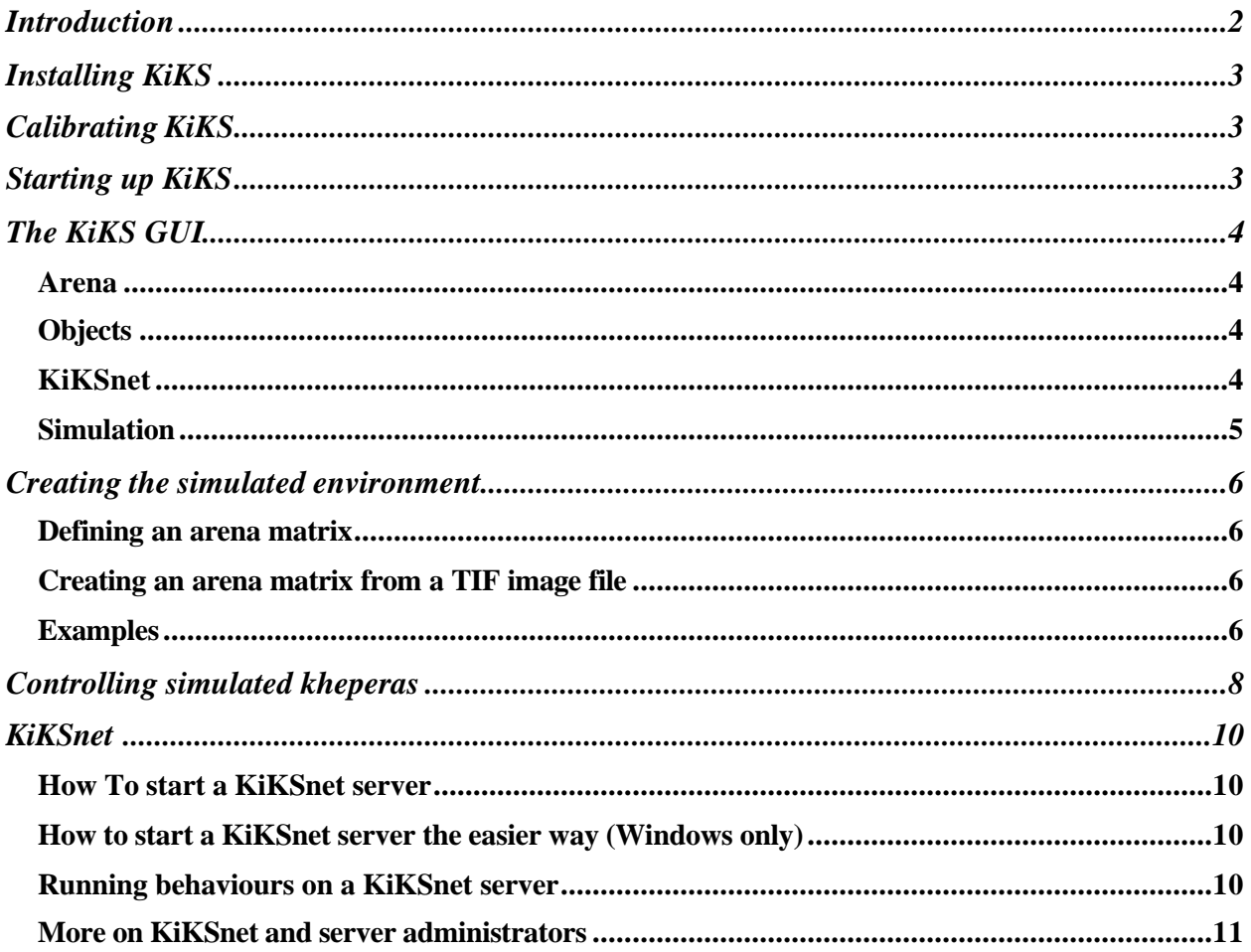

### **Introduction**

KiKS is an abbreviation for "Kiks is a Khepera Simulator". The program is a Matlab application that simulates a Khepera (II) robot connected to the computer in a very realistic way. The simulated Khepera is controlled from Matlab in the same way as real, physical Kheperas.

KiKS currently also simulates the **K213 Linear Vision module**, the **Radio Turret module**, and the fictional **Battle Turret** which equips the robot with a compass, a laser cannon, and a few other unrealistic gadgets.

KiKS requires Matlab r11.1 (or newer versions). The simulator can be downloaded from http://www.tstorm.se/projects/kiks/.

In order for the demo behaviors included with KiKS to work, you also need to have the kMatlab modules from K-team installed. The kMatlab package is included and installed with KiKS, and can also be downloaded from http://www.k-team.com/download/khepera.html.

The kMatlab package contains a set of three core commands (kopen.dll, ksend.dll, kclose.dll) that are used to communicate with real Kheperas from Matlab. Also, a number of Matlab scripts that takes care of message parsing and error handling when controlling Kheperas are included, and although they are not in any way required for KiKS to work, these scripts are used in the demos simply because they are very handy.

The purpose of this document is to describe the core functionality of KiKS. Make sure you examine the demos in the kiks2.x.x\demos folder for detailed information about the supported turrets.

Note that in this document, text written using fixed width font are Matlab commands.

## **Installing KiKS**

Unpack the KiKS zip file to a location of your choice. A "kiks2.x.x" directory will be created. Start up Matlab.

Change directory (using the "cd" command) to the kiks directory. Run kiks\_setup to add the kiks2 directories to the Matlab path.

## **Calibrating KiKS**

In order for you to get the most out of this simulator, it needs to run a few tests on your computer. This calibration procedure is performed automatically when you run kiks\_setup, but can also be run standalone by following these instructions.

· In Matlab, change directory to kiks2.x.x\.

 $\cdot$  If you have a Khepera connected to the computer, run kiks\_calibrate(port, baud) where

'port' is the serial port the real khepera is connected to (0=serial port 1, 1=serial port 2) and 'baud' is the baud rate of the real khepera. The calibration may take a few minutes, don't use the computer and run as few applications as possible during the calibration.

· If you do not have a Khepera connected to the computer, run kiks\_calibrate without any arguments.

## **Starting up KiKS**

To start up KiKS, type the following at the Matlab prompt:

kiks;

KiKS should start up and a window resembling the one below should appear.

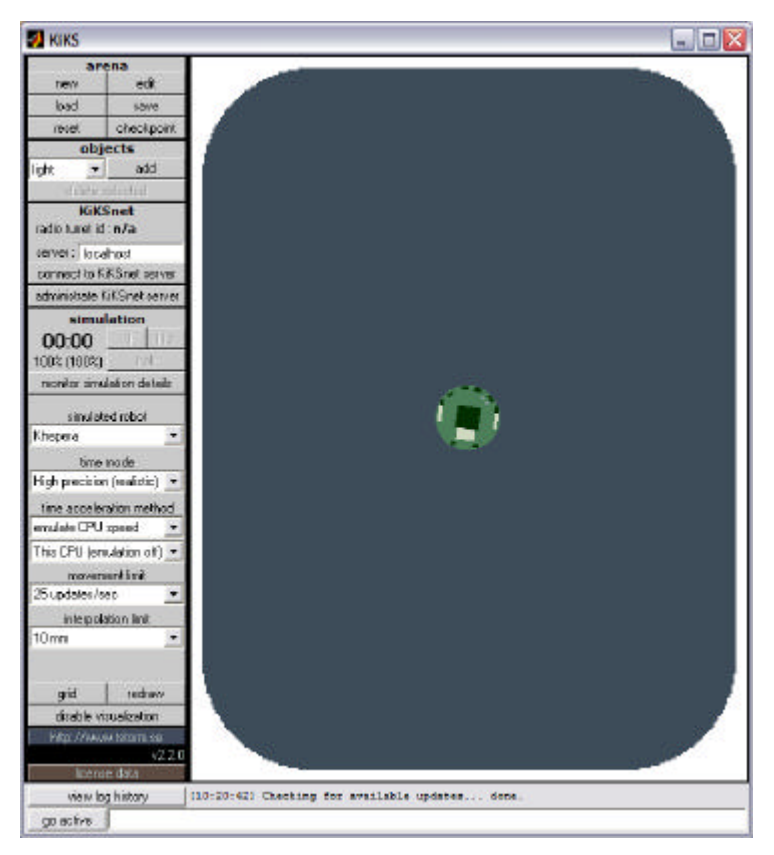

You can move the simulated robot by placing the mouse pointer over the black square on the robot, pressing and holding the left mouse button, and moving the mouse. To rotate a simulated robot, simply repeat this procedure but over any of the dark green areas on the robot.

KiKS is now ready to be used. Try running the simple avoid-obstacle behavior in kiks2.x.x\demos\avoid\avoid.m.

cd demos\avoid\ avoid;

## **The KiKS GUI**

The KiKS GUI is divided into four different sections: Arena, Objects, KiKSnet and Simulation.

#### *Arena*

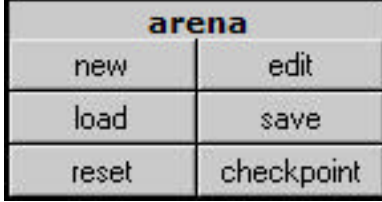

**New:** Creates a new arena.

**Edit:** Puts KiKS into arena editing mode. Use the slider to control wall color, and toggle between drawing and erasing by clicking the "mode" button. Click "done" when finished or "cancel" to undo all changes and return.

**Save:** Save the current arena to a KAD (KiKS Arena Data) file.

**Load:** Load an arena from a TIF or KAD file.

**Checkpoint:** Takes a snapshot of the positions of the robot and all objects in the arena.

**Reset:** Resets the robot and all objects to the position they had when the last checkpoint was made.

#### *Objects*

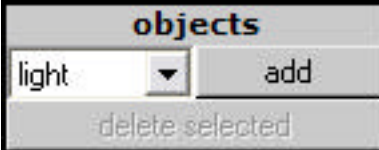

**Add:** adds an object of the type selected in the drop-down list.

**Delete selected:** click on an object in the arena, then click this button to delete the selected object.

#### *KiKSnet*

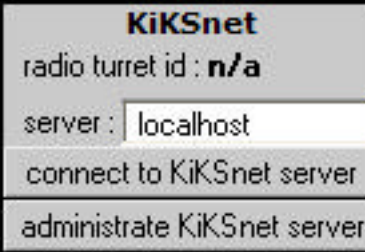

**Radio turret id:** When connected to a KiKSnet server, each client recieves a radio turret ID by the server. Other clients can send messages to your simulated Khepera using this ID.

**Server:** enter the ip number of the server running KiKSnet.

**Connect to KiKSnet server:** Click to connect to the KiKSnet

server as a client. When connected to a KiKSnet server, you will share the simulated environment with all other clients connected to the same server, allowing you to simulate cooperative and competetive behaviors.

**Administrate KiKSnet server:** Click to administrate the KiKSnet server. This will allow you to monitor all clients connected to the KiKSnet server. If the server is "localhost" and no KiKSnet instance is already running, clicking this button will start up a KiKSnet server (Windows only).

#### *Simulation*

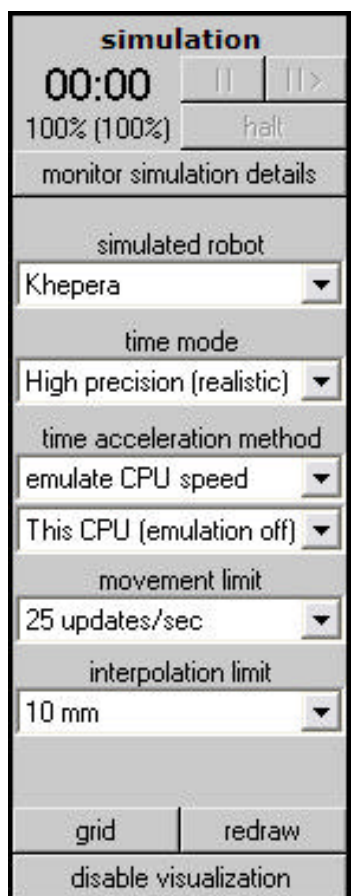

**||:** Pause the simulation. **||>:** When paused, steps forward in the simulation.

**Halt:** Use this button instead of pressing Ctrl-C when you want to interrupt a running behavior. Pressing Ctrl-C during a simulation will mess up the internal state of the simulator.

**Monitor simulation details:** Brings up a window that shows you detailed information about the simulated Khepera, including sensor readings.

**Simulated robot:** Switch which type of robot you want to simulate. Currently Khepera and Khepera II are supported.

**Time mode:** Choose between High Precision, which is slower but highly realistic since it even takes the speed of the simulated serial port into consideration, or Wall Clock which is faster but more simplistic.

**Time acceleration method:** "emulate CPU speed" is only available in "high precision" time mode and realistically emulates another CPU. Choose a slower CPU than the one your computer is equipped with to speed up the simulation.

"Target speed" is more simplistic, but allows for very fast simulations. Use this if speed is more important than realism.

**Movement limit:** Decides how often the position of the simulated robot can be updated. Set this limit higher to get smoother movement at the cost of simulation speed.

**Interpolation limit:** Set this to a lower value for more precise collision detection at the cost of simulation speed.

**Grid:** Toggle grid on/off.

**Redraw:** Redraw the visualization.

**Enable/disable visualization:** Toggle visualization on/off. Simulation speed will increase noticably if you turn off visualization.

## **Creating the simulated environment**

The most simple way to create the simulated environment is by clicking the "new" button under "arena" to create an empty arena, and then clicking "edit" to add walls to the arena.

However, arenas can also be created in a few other ways. An ARENA matrix and an optional COLORMASK matrix can be used to specify the simulated environment.

ARENA should be a matrix describing the arena or a string containing the filename of a file to load the arena from.

If ARENA is empty, a default arena is created and a robot is spawned.

If ARENA is the filename of a TIF image file, KiKS will convert the image to an arena, start up, and spawn a robot.

If ARENA is the filename of a KAD file, KiKS will load the arena from this file.

If ARENA is an m\*n matrix, an arena corresponding to the matrix is created and one robot will be spawned.

#### *Defining an arena matrix*

Each matrix element must be one of the following:

 $\leq 0$ =Khepera start position (absolute value defines the start angle) 0=no obstacle  $1 = wall$ 2=light source  $3 =$ hall 4=cylinder

One matrix element corresponds to 1 square millimeter. The environment may be of any size. You may also provide a COLORMASK matrix. This matrix tells KiKS what color the walls defined by the ARENA matrix are. The COLORMASK matrix must be the same size as the arena matrix.

For each '1' element in the ARENA matrix at position [x,y], set [x,y] in the COLORMASK matrix to the color you want the wall to have.

#### *Creating an arena matrix from a TIF image file*

Draw a grayscale (256 colors) picture using your favorite image editor, save the picture as .tif, and use the command

[arena,colormask]=kiks\_tif2arena('filename')

where filename is the name of the .tif file.

All completely black areas (RGB=#000000) will be regarded as floor by this function, and the rest of the colors should be used to draw the walls. So if you want a black wall, draw it using RGB #010101.

There are a few sample pictures in the demos\football\, demos\race\, and demos\battle\ directories.

#### *Examples*

Here are a few examples on how to define arenas.

kiks(zeros(500,500));

will start up KiKS and create an empty arena of 500x500mm size. The sequence

```
ARENA=zeros(400,600);
ARENA(1:100,1:100)=1;
kiks(ARENA);
```
will start up KiKS and create a 400mm high and 600mm wide arena with a 100x100mm obstacle in the top left corner and the code sequence

```
[ARENA,COLORMASK]=kiks_tif2arena('myfile.tif');
kiks(ARENA,COLORMASK);
or simply
kiks('myfile.tif');
```
Will convert the picture myfile.tif into an arena and a colormask and start up KiKS.

You can switch arenas while KiKS is running by using the kiks\_arena() command.

## **Controlling the simulated Khepera**

KiKS simulates a Khepera connected to the serial port, and you use three commands to communicate with the robot:

#### **kiks\_kopen**, **kiks\_ksend**, and **kiks\_kclose**.

These commands work just like the kopen.dll, ksend.dll, and kclose.dll modules that K-team provide - in fact, you can use the kiks  $k*$  commands to control real Kheperas aswell as simulated Kheperas.

When calling kiks\_kopen with serial port# -1, KiKS is activated and a working environment for a simulated Khepera is created. If, however, the serial port $# = 0$  kiks\_kopen will simply forward the call to kopen.dll.

kiks ksend and kiks kclose use the 'ref' array returned by kiks kopen/kopen to detect if the call should be forwarded to ksend.dll/kclose.dll or if the call should be sent to a simulated Khepera.

A small code sample:

port=-1; % simulated Khepera baud=9600; % use 9600 baud ref=kiks\_kopen([port,baud,1]); % open the port for communication kiks\_ksend(['B' 10],ref) % read version kiks\_ksend(['D,10,0' 10],ref) % set left motor speed to 10 pulses and right motor speed to 0 pulses kiks\_ksend(['D,0,0' 10],ref) % set left motor speed 0 0 pulses and right motor speed to 0 pulses kiks kclose(ref);  $\frac{1}{2}$  close the port

**IMPORTANT NOTE:** Matlab doesn't support threads or any other kind of background processing of commands. For this reason, the position of the robot only updates when you call the kiks\_kopen, kiks\_ksend, kiks\_kclose, or kiks\_ktime functions.

If you enter the above commands at the Matlab prompt you will notice that this means that the robot will make a leap each time you call kiks\_ksend. Since KiKS accurately interpolates the movement of the robot between each call to kiks\_ksend, this is only a cosmetic problem, but a real Khepera would start moving instantly after the kiks\_ksend(['D,10,0' 10], ref) command, and keep moving smoothly until you entered the kiks\_ksend( $[2D,0,0' 10]$ , ref) command.

To get the same smooth movement in KiKS without using a loop to make sure kiks\_ksend is called continously, you must run KiKS in active mode by clicking the 'go active' button in the bottom left corner of the GUI.

In active mode, KiKS takes control of the Matlab session and keeps the simulated world updated while still allowing you to execute any Matlab commands in the command line interface at the bottom of the GUI. All Matlab commands, including scripts and functions, can be run using the KiKS command line interface.

Try switching KiKS to active mode by clicking the 'go active' button. The 'go active' button will be replaced by a 'go passive' button. Enter the above commands, one at a time, in the command line interface. You will notice that the simulated robot starts moving smoothly when you enter the kiks\_ksend(['D,10,0' 10],ref) command, and keep moving smoothly until you have entered kiks\_ksend(['D,0,0' 10],ref).

You will also notice that you cannot type commands in the main Matlab window until you have

returned keyboard control to Matlab by clicking the 'go passive' button in the KiKS GUI.

Also try running the demo behaviors in active and passive mode. There will be no difference in smoothness of the movement of the simulated robot. The reason for this is that the demos call kiks\_ksend continously to read sensors and set motor speeds. The simulated world is updated each time kiks ksend is called, and thus the simulated world will update continously.

You can also control real Kheperas using the kiks  $k*$  functions. Simply setting port to 0 or 1 (depending on which serial port your Khepera is connected to) will send the commands to the real Khepera.

Kiks ktime and kiks pause are two new functions that only work in conjunction with kiks kopen/kiks ksend/kiks kclose. Kiks time(num) returns elapsed time since the serial port #num (simulated or real) was opened. If the port has not been opened, kiks\_ktime will return []. Kiks pause(time) is intended to be used instead of pause(time). It allows for the simulator to make use of CPU time that would otherwise be spent doing nothing at all.

If you are familiar with using kMatlab to control Kheperas, getting used to KiKS should be very easy. It's only a matter of using kiks kopen, kiks ksend, and kiks close instead of using kopen, ksend, and kclose. Look in the KiKS\demos\ folder for a few code examples.

KiKS supports all commands found in the Khepera user manual except for the following:

- Configure PID controller ('F')
- Read A/D input ('I')
- Set PWM ('P')
- Read a byte on the extension bus ('R')
- Write a byte on the extension bus ('W')

## **KiKSnet**

KiKSnet allows several instances of KiKS to share a common arena, in order to simulate cooperative or competetive behaviors. KiKS uses TCP/IP to communicate with KiKSnet.

#### *How To start a KiKSnet server*

- ? Use Windows Explorer to browse to the \kiks2.x.x\KiKSnet folder.
- ? Double-click 'kiksnet.exe'.

The KiKSnet server application will start up, and KiKSnet will tell you that it is waiting for a server administrator to connect. This is due to the fact that when KiKSnet starts up, it does not have an arena for robots to move in.

To upload an arena to KiKSnet:

- ? Start up Matlab and KiKS.
- ? Set the arena you want to use with the kiks\_arena command or by loading an arena file using the "load" button.
- ? Make sure the 'server' field in KiKS says 'localhost'.
- ? Click the 'administrate KiKSnet server' button in the KiKS GUI.

KiKS will now connect to the KiKSnet server and upload the current arena. Note that the KiKS GUI has changed—this KiKS session is monitoring the KiKSnet server.

KiKSnet is now ready to accept clients.

#### *How to start a KiKSnet server the easier way (Windows only)*

- ? Start up Matlab and KiKS.
- ? Set the arena you want to use with the kiks\_arena command, or load an arena by clicking the "load" button.
- ? Click the 'administrate KiKSnet server' button.
- ? When the "Set administrator password' dialog appears, enter a password of your choice.

KiKS will start up a KiKSnet server in the background and automatically connect to it as an administrator and upload the current arena. Anyone trying to connect to the server as an administrator will be prompted to enter the password you chose.

KiKSnet is now ready to accept clients.

#### *Running behaviours on a KiKSnet server*

To connect a KiKS robot to the KiKSnet server, enter the IP number (or name) of the KiKSnet server in the 'server' field in the KiKS GUI and click the 'connect to KiKSnet server' button. KiKS clients connecting to KiKSnet will download the arena from the server automatically.

From now on, most things work as usual. You cannot add objects to the arena (this will be handled by the server administrator once KiKSnet supports lights and objects), and you cannot move the robot using the mouse while running a behaviour (once you have called kiks\_kopen, you will not be able to move the robot using the mouse until you have called kiks\_kclose).

Try running the 'avoid' behaviour and watch in amazement as the robot cluelessly wanders around in cyberspace.

The **radio turret** and a **'robot wars'-inspired battle turret** are fully supported by KiKSnet, which should open up plenty of interesting opportunities for on-line cooperative and competetive behaviours. Of course, the **K213 linear vision camera** works as usual when connected to KiKSnet. The 'Battle' behaviour (kiks2.x.x\demos\battle) demonstrates use of the Battle Turret, the Radio Turret, and the K213 Linear Vision Turret when connected to a KiKSnet server.

#### *More on KiKSnet and server administrators*

Currently, the server administrator only serves one purpose: to upload an arena to the KiKSnet server, which happens automatically when you connect by clicking the 'administrate KiKSnet server' button.

Once that is done, the server administrator does not fill a purpose on the KiKSnet server other than passively monitoring the robots that connect to the server.

The server administrator can disconnect from the server at any time, and KiKSnet will keep running.

To stop the KiKSnet server, activate the KiKSnet console window (by clicking its title bar) and press Ctrl-C.

Also note that KiKSnet does not need to run on the same machine as the server administrator is connecting from. Just make sure you enter the right IP number in the 'server' field, and you can administrate a server on the other side of the globe, if you want. The machine running KiKSnet will only need the files in the kiks2.x.x\KiKSnet folder.

Since administrators can connect from any computer, KiKSnet can and should be password protected. If you start KiKSnet from the KiKS GUI, you will be prompted to set an administrator password.

You can also set an administrator password by simply passing the password as an argument to kiksnet.exe:

- ? Start a command prompt by clicking Start-Run... in Windows.
- ? Change directory (using the 'cd' command) to the KiKSnet directory.
- ? Type 'kiksnet mypassword' and hit enter to start up KiKS with the administrator password set to 'mypassword'.